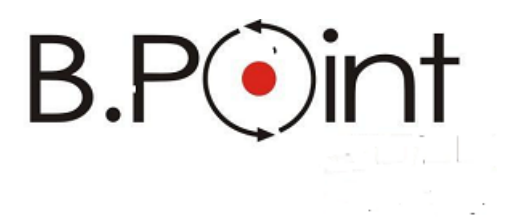

**Manuale Operativo**

# **Congedo per assistenza familiari portatori di handicap (Evento MC1)**

**UR1511160000**

Wolters Kluwer Italia s.r.l. - Tutti i diritti riservati. Nessuna parte di questi documenti può essere riprodotta o trasmessa in qualsiasi forma o mezzo, elettronico, meccanico o altri, senza la preventiva autorizzazione di Wolters Kluwer Italia s.r.l.

I manuali/schede programma sono costantemente aggiornate, tuttavia i tempi tecnici di redazione possono comportare che le esemplificazioni riportate e le funzionalità descritte non corrispondano esattamente a quanto disponibile all'utente. L'utente potrebbe avere attive tutte o solamente alcune delle funzioni descritte nel presente documento, per le diverse condizioni commerciali a cui ha aderito.

<span id="page-2-0"></span>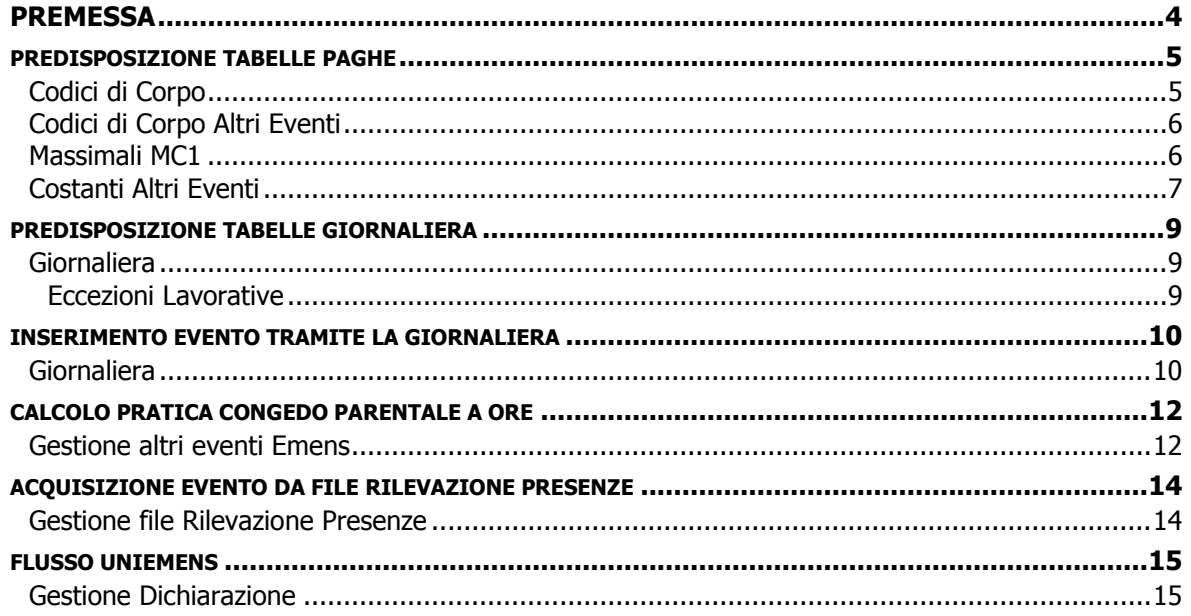

<span id="page-3-0"></span>Al ricorrere di particolari condizioni, i lavoratori dipendenti possono richiedere un congedo straordinario per assistenza a familiari portatori di handicap.

Condizioni:

- è ammessa la frazionabilità del congedo al massimo in giorni (non ammessa la frazionabilità in ore);
- viene pagata un'indennità calcolata sull'ultima retribuzione percepita prima del congedo (esclusi gli emolumenti variabili e i ratei), ma che non può superare un importo massimo determinato annualmente dall'Inps
- tale evento comporta la necessità di determinare una differenza di accredito, che però non può superare a livello annuale, settimanale e giornaliero, importi massimi determinati annualmente dall'Inps
- durante il congedo NON si maturano né ratei, né TFR
- il congedo, inoltre, non è computato nell'anzianità di servizio né ai fini previdenziali (-> non decorre anzianità ai fini dei ratei e del TFR) messaggio Inps n. 13013 del 17/06/2011

Il comma 5-quinquies, articolo 42 del Decreto 151/2001, precisa che durante la fruizione del congedo retribuito non si maturano ferie, tredicesima mensilità e trattamento di fine rapporto.

Il nuovo comma 5-ter dell'articolo 42 del Decreto Legislativo 151/2001, innovato dal D.Lgs 119/2011, introduce novità sulla indennità erogata, stabilendo che questa sia computata esclusivamente sulle voci fisse e continuative dell'ultima retribuzione; vengono pertanto escluse gratifiche, incentivi, indennità, straordinari, tredicesima, tutti quegli elementi variabili delle retribuzione che sono quindi diversi nei mesi dell'anno.

L'evento MC1 sospende la decorrenza dell'anzianità.

La sospensione , ai fini della decorrenza degli scatti, maturazione ferie, permessi etc., deve essere gestita manualmente dall'utente.

Tale congedo può essere goduto per un massimo di due anni (gg 365  $*$  2 = 730) nell'intera vita lavorativa del dipendente. Questo limite deve essere valutato dall'utente.

<span id="page-4-0"></span>Per la gestione del congedo straordinario per assistenza a familiari portatori di handicap è stato implementato l'evento MC1 all'interno della Gestione Altri Eventi Emens.

# <span id="page-4-1"></span>**Codici di Corpo**

#### *Scelta PAGHE - 31-14-01-01*

Caricare un nuovo codice di corpo per il pagamento dell'indennità. Ai fini del caricamento è possibile utilizzare il codice di corpo relativo all' Indennità di malattia INPS e collegarlo al nuovo codice INPS L070.

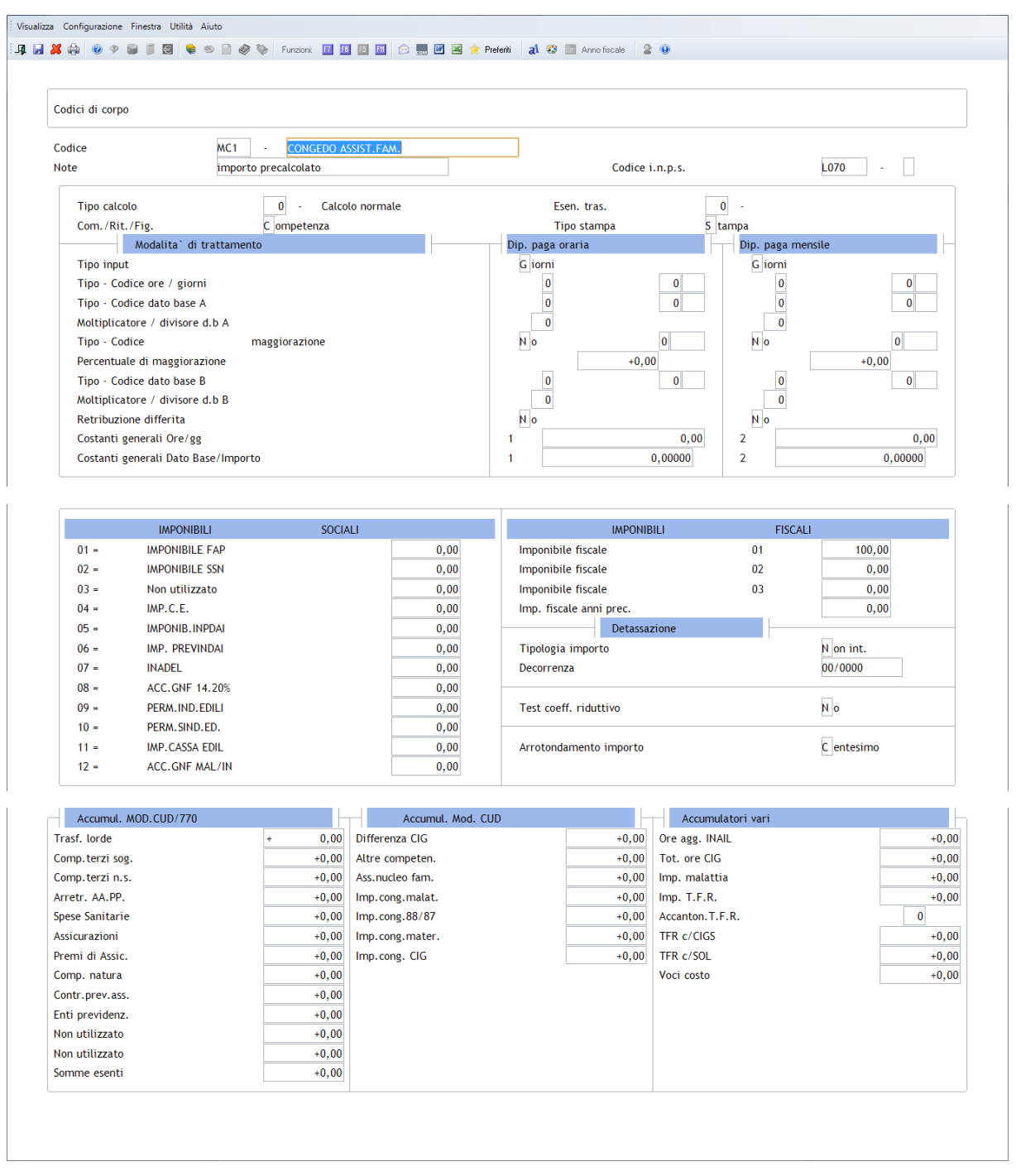

Il codice MC1 riportato nell'immagine precedente è da intendersi a titolo di esempio; occorre pertanto utilizzare un codice disponibile.

Si precisa inoltre che il codice INPS "L070" è stato precaricato automaticamente.

# <span id="page-5-0"></span>**Codici di Corpo Altri Eventi**

## *Scelta PAGHE - 31-14-02-06-10*

Collegare il nuovo codice di corpo all'interno della tabella Codici di corpo altri eventi:

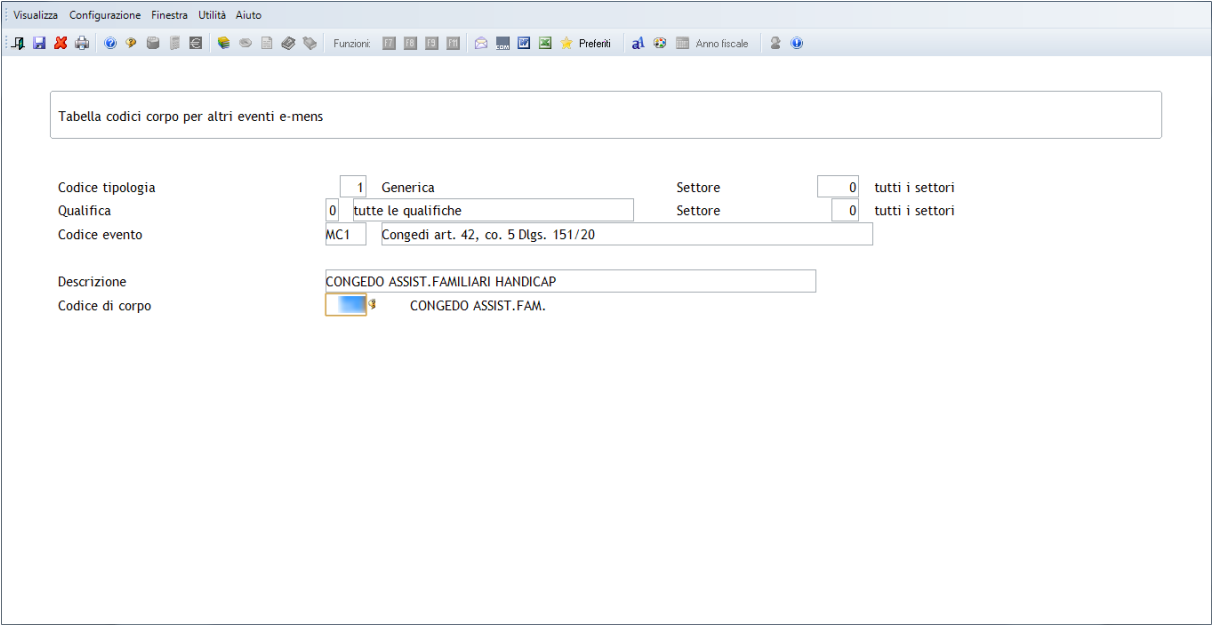

 Per scaricare diversi codici di corpo relativi all'indennità INPS occorre impostare diverse tabelle caricandole per <Qualifica> e/o <Settore tipologia malattia>.

# <span id="page-5-1"></span>**Massimali MC1**

#### *Scelta PAGHE - 31-14-02-06-12-02*

Ai fini del calcolo dell'indennità occorre fare riferimento ai seguenti limiti massimi comunicati annualmente. Di seguito sono riportati i valori per l'anno 2015.

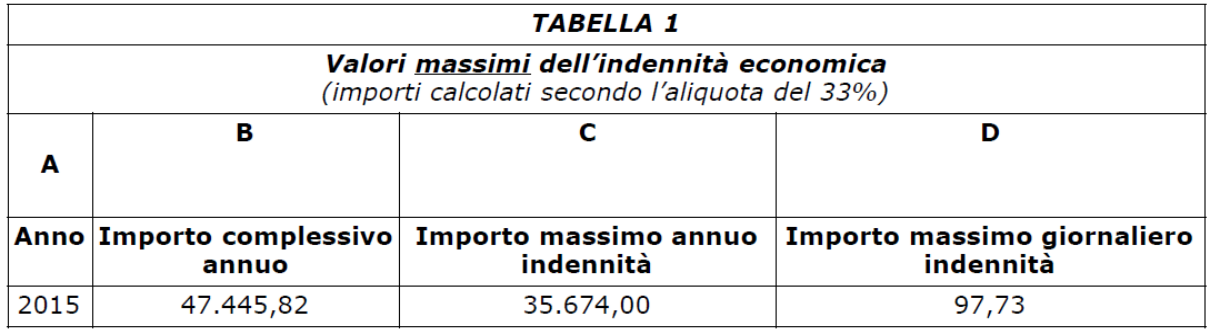

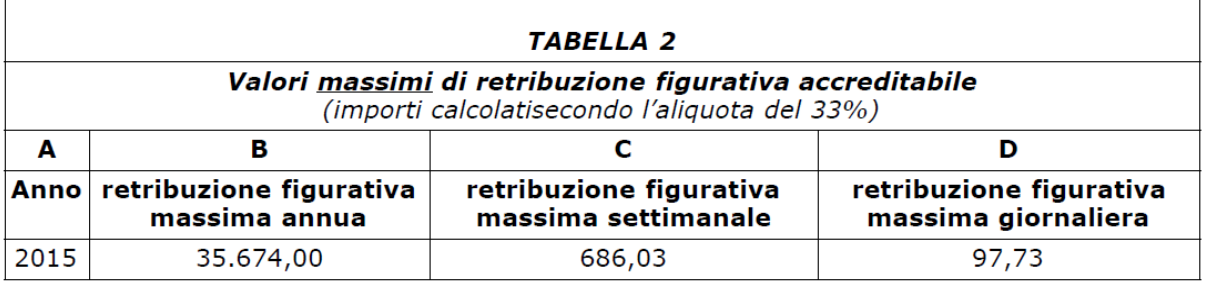

E' stata pertanto precaricata la seguente tabella massimali con gli importi relativi all'anno 2015.

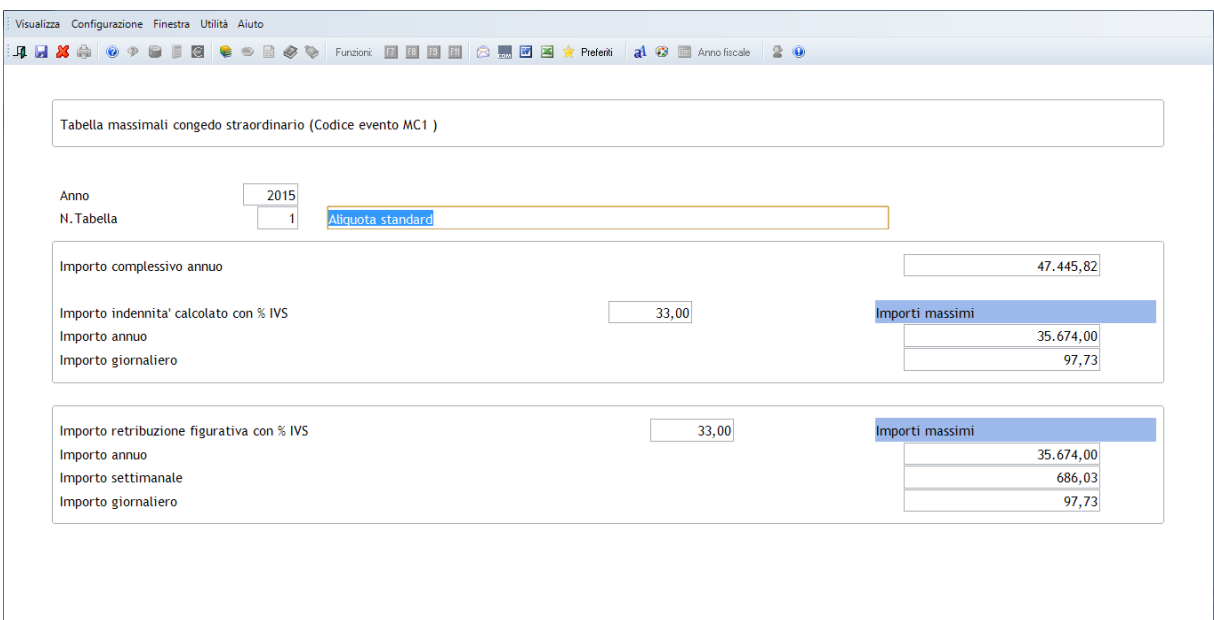

La tabella sarà aggiornata automaticamente all'inizio di ogni anno.

# <span id="page-6-0"></span>**Costanti Altri Eventi**

#### *Scelta PAGHE - 31-14-02-06-09*

Caricare una tabella costanti altri eventi come da esempio seguente:

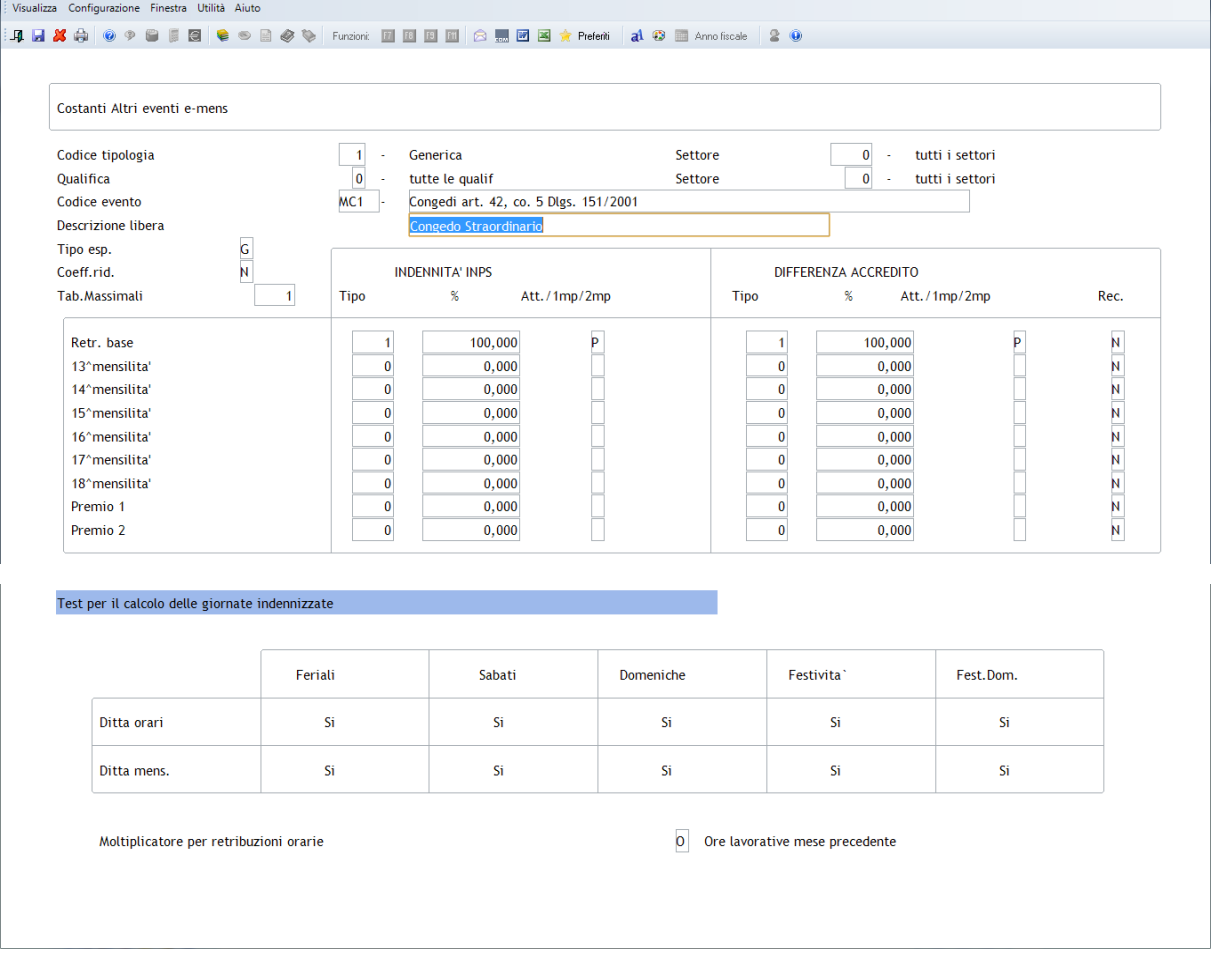

 Non essendo previsto il calcolo dei ratei, le relative informazioni riguardanti le mensilità aggiuntive ed i premi non vengono richieste.

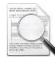

La tabella test per il calcolo delle giornate indennizzate viene proposta per tutte le giornate uguale a <Si> e non è consentita la modifica. Per l'evento MC1 tutte le giornate sono indennizzabili, sabati, domeniche e festivi anche se non lavorative.

Il campo [Moltiplicatore per retribuzioni orarie] può assumere i seguenti valori:

- Ore lavorative mese precedente (valore predefinito)
- Divisore contrattuale.

Questo dato viene utilizzato per determinare la retribuzione da utilizzare per il calcolo dell'indennità INPS.

# <span id="page-8-1"></span><span id="page-8-0"></span>**Giornaliera**

#### *Scelta PAGHE - 31-04-12*

<span id="page-8-2"></span>Per poter gestire il congedo straordinario per assistenza a familiari portatori di handicap all'interno della giornaliera, caricare apposite eccezioni lavorative come riportato di seguito:

#### **Eccezioni Lavorative**

Caricare nuove eccezioni lavorative, prendendo come esempio quelle relative alla maternità facoltativa, inserendo in corrispondenza del campo [Tipo Evento] l'opzione <Altri Eventi> e nel campo [Codice altro evento] il codice <MC1 - Congedi di cui all'art.42>:

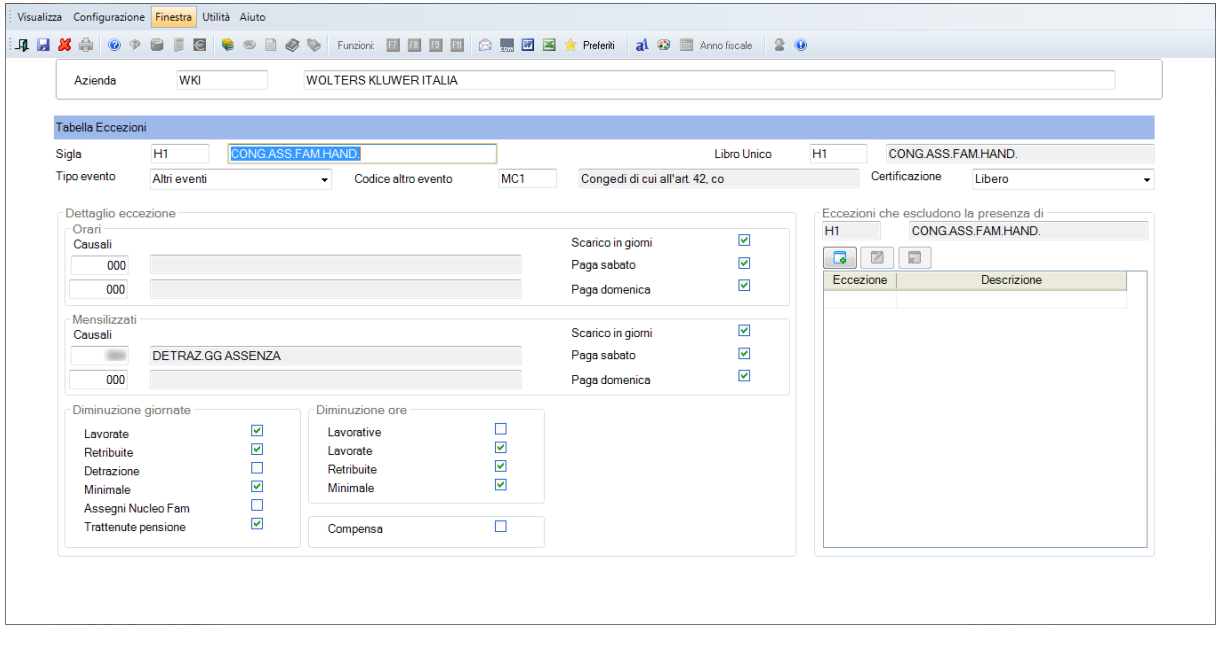

 Al fine di gestire particolarità legate ai singoli contratti collettivi/aziendali o per scaricare diversi codici di corpo relativi all'assenza occorre caricare l'eccezione con le dovute particolarità all'interno della tabella Contratti della giornaliera.

# <span id="page-9-1"></span><span id="page-9-0"></span>**Giornaliera**

*Scelta PAGHE - 31-04-12*

E' possibile inserire l'evento <Congedo assistenza familiari> tramite il bottone  $\Box$ Eventi in cui, indicare il codice dell'eccezione ed il periodo dal-al:

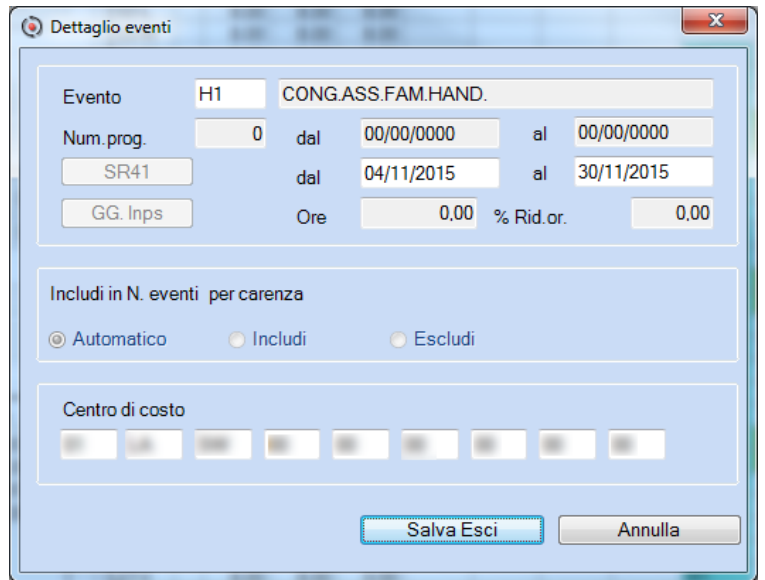

Non è possibile accedere al campo [Ore] in quanto l'evento è previsto solo per giornate intere.

All'interno della funzione **Integra** all'interno della scheda [Altri eventi] viene riportato l'evento che sarà successivamente elaborato dalla procedura di calcolo pratiche.

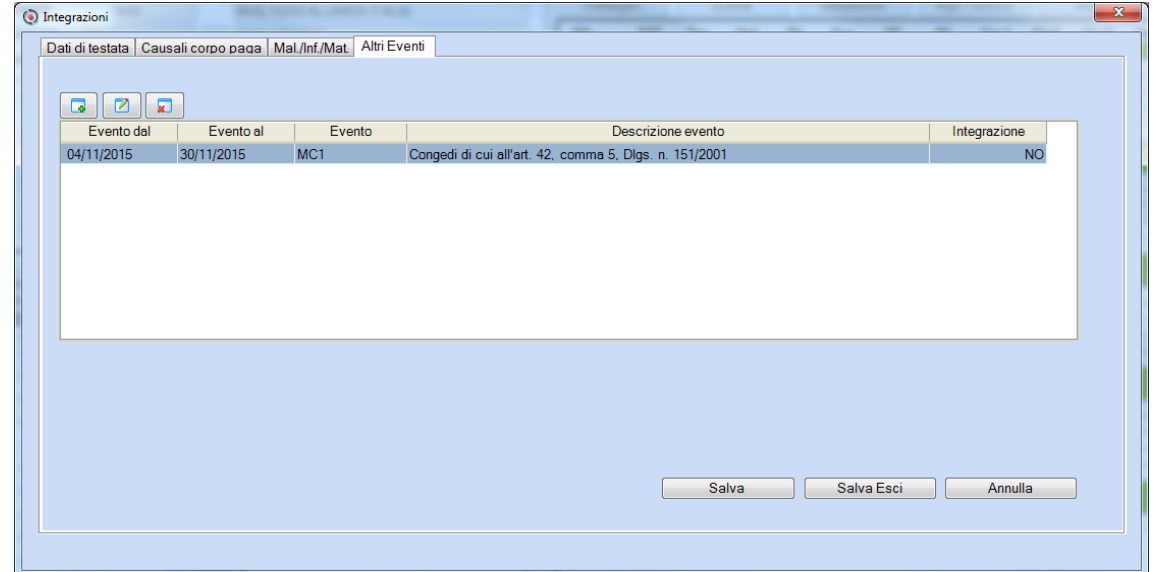

Selezionando l'evento viene visualizzata la seguente videata con il dettaglio delle ore di congedo di ogni singola giornata.

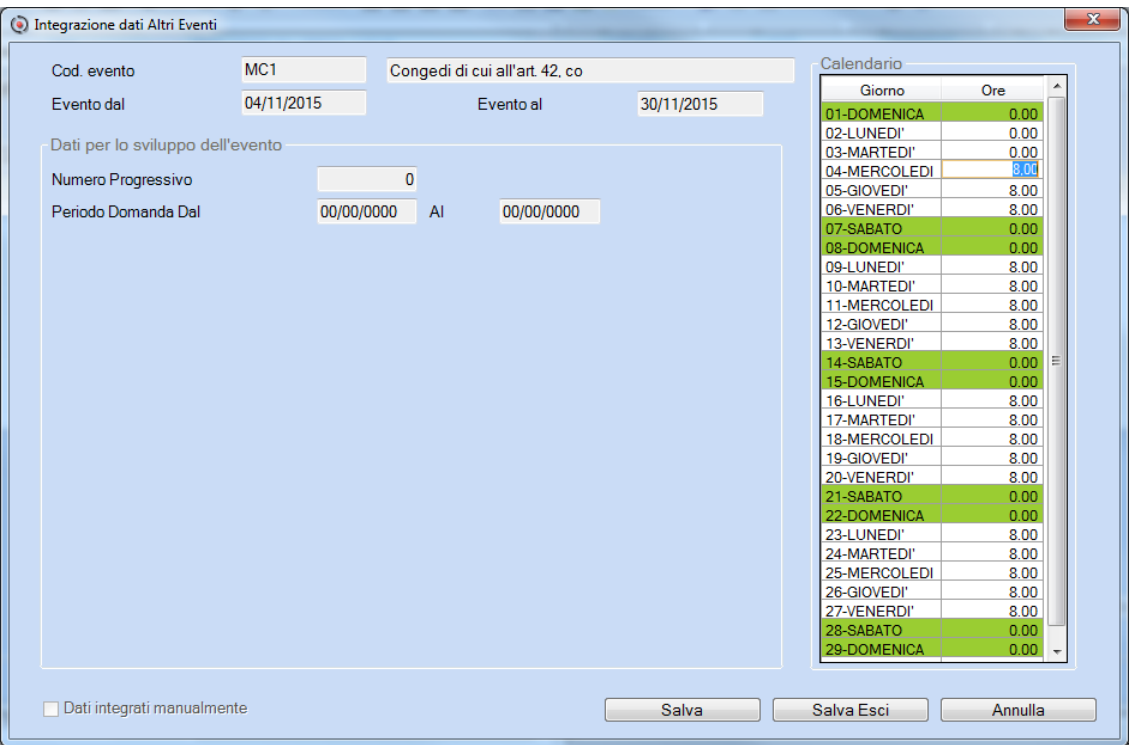

## <span id="page-11-1"></span><span id="page-11-0"></span>**Gestione altri eventi Emens**

#### *Scelta PAGHE - 31-04-06-09*

L'evento di congedo per assistenza familiari portatori handicap (MC1) si gestisce all'interno della Gestione altri eventi Emens:

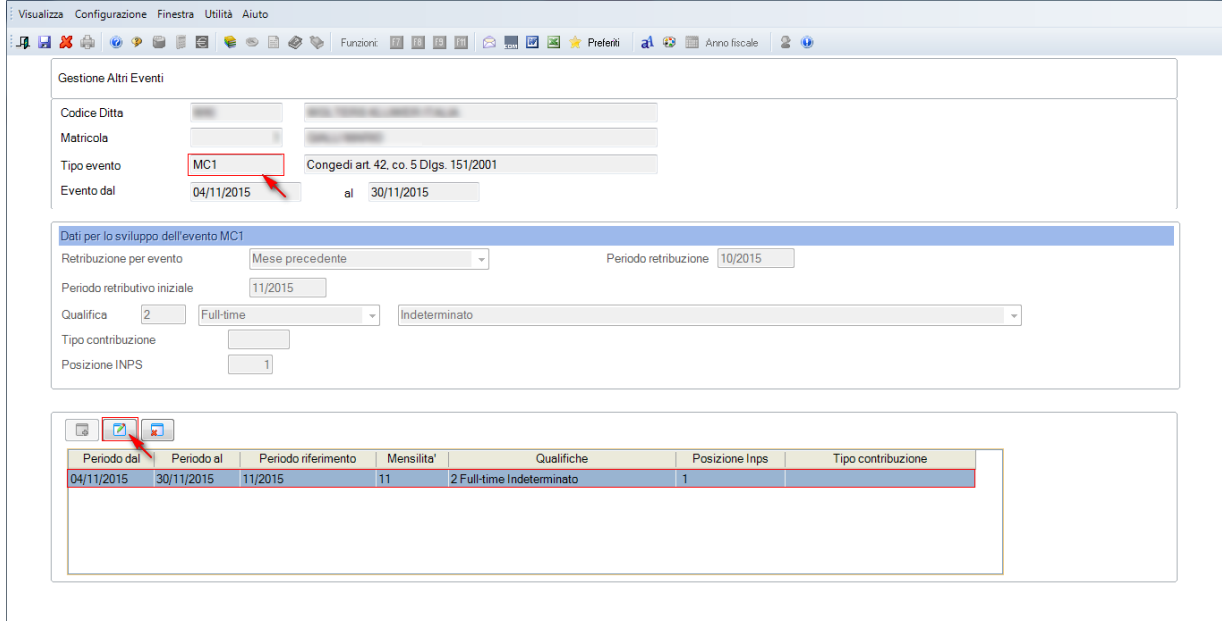

Il campo [Retribuzione per evento] viene valorizzato automaticamente in:

- Mese precedente se nel mese precedente NON vi è un evento MC1;
- Prelevata da evento precedente se nel mese precedente vi è un evento MC1 (anche di un solo giorno).

Tramite il bottone  $\Box$  si accede ai dati di dettaglio dell'evento:

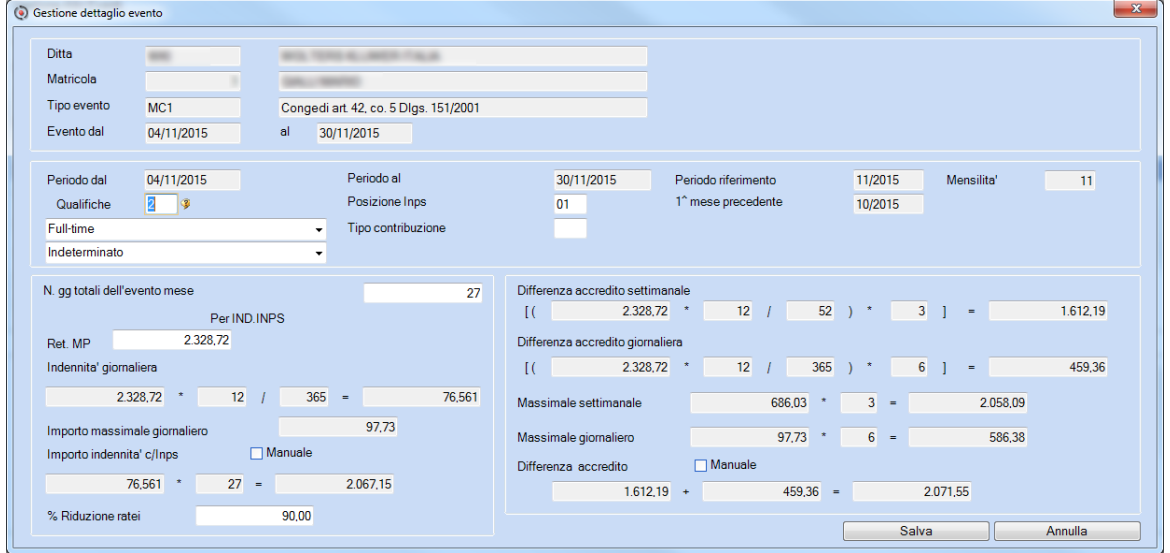

Selezionando i campi v Manuale è possibile forzare l'indennità INPS e la differenza accredito che sono stati calcolati automaticamente.

Effettuando la conferma dell'evento è possibile accedere come di consueto alla gestione dei dati relativi alle coperture settimanali e differenze da accreditare che verranno riportati nel flusso UNIEMENS.

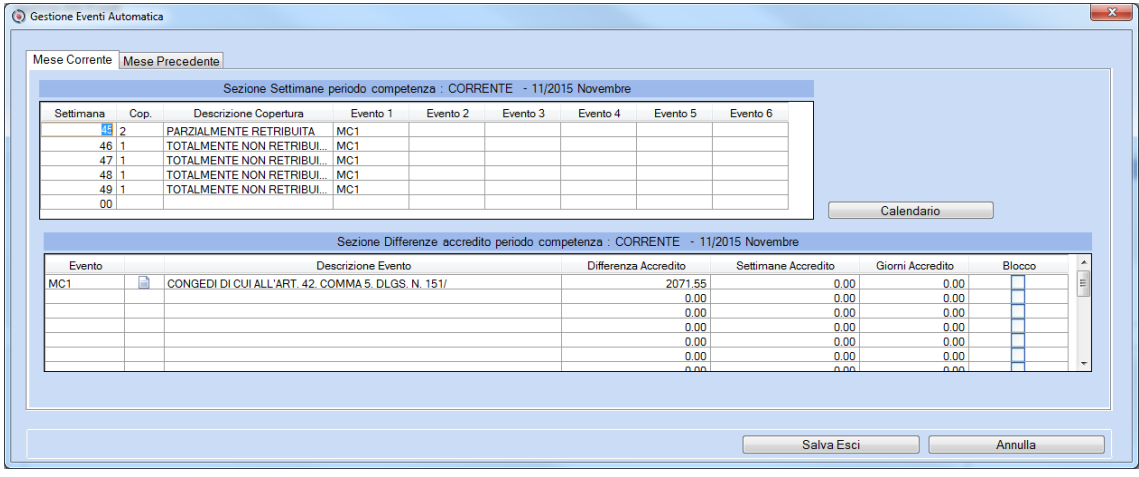

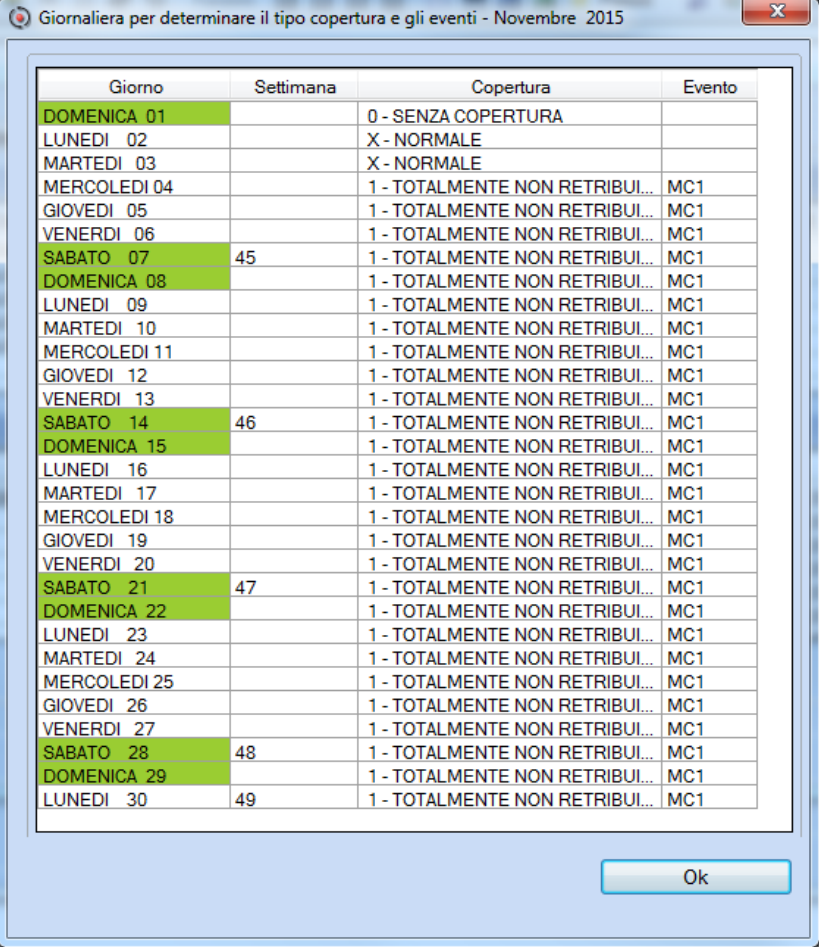

Si ricorda che è possibile accedere a queste gestioni anche dall'interno dell'elaborazione cedolino tramite i bottoni Altri Eventi e UniEmens

 Si ricorda che, nel caso di utilizzo della Giornaliera, inserendo le eccezioni all'interno del calendario l'evento viene generato automaticamente effettuando il calcolo del cedolino.

## <span id="page-13-1"></span><span id="page-13-0"></span>**Gestione file Rilevazione Presenze**

#### *Scelta PAGHE - 31-04-13-08*

E' possibile ottenere l'elaborazione automatica dell'evento di congedo per assistenza familiari portatori di handicap (MC1) tramite l'acquisizione del calendario LUL effettuando l'abbinamento dell'eccezione relativo al LUL con l'evento Uniemens MC1.

Selezionare l'opzione <Abbinamento Eccezioni LUL/Eventi UNIEMENS>:

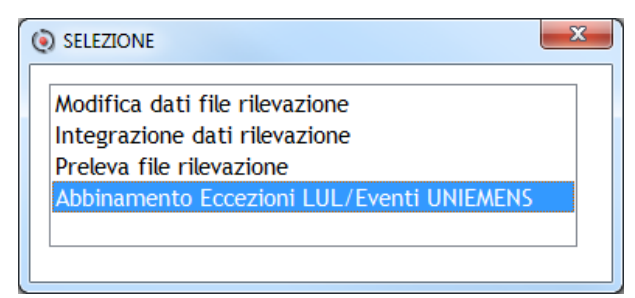

Dopo avere selezionato l'azienda, collegare all'interno della tabella sottostante il codice evento MC1 all'eccezione del LUL che viene acquisita tramite il file generato dalla rilevazione presenze.

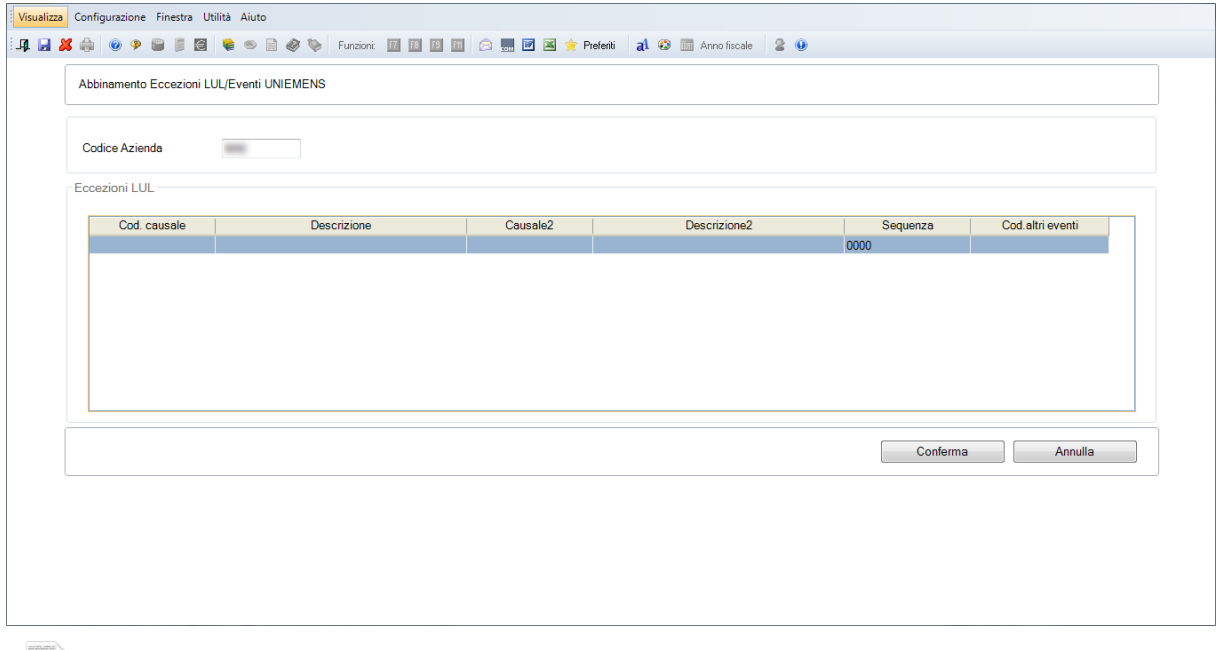

Questo abbinamento deve essere effettuato per ogni azienda per la quale si ricevono file da rilevazione presenza in quanto per ognuna potrebbe essere utilizzato un diverso codice eccezione LUL.

# <span id="page-14-1"></span><span id="page-14-0"></span>**Gestione Dichiarazione**

All'interno della Gestione UNIEMENS in presenza di congedo per assistenza familiari handicap:

 Viene generato automaticamente il codice statistico "CS01" che ha la prevalenza su qualsiasi altro codice, ad esempio "NR00" anche se l'evento MC1 copre l'intero mese e quindi senza retribuzione a carico della ditta.

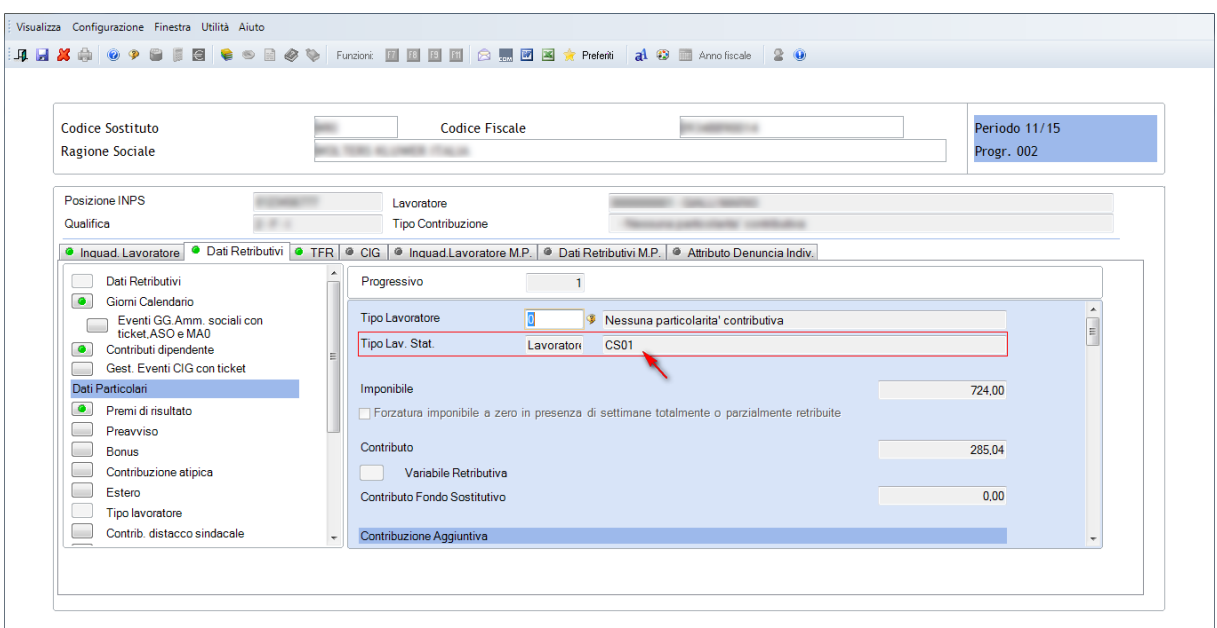

i giorni di calendario interessati dall'evento vengono scaricati come <NON LAVORATO>:

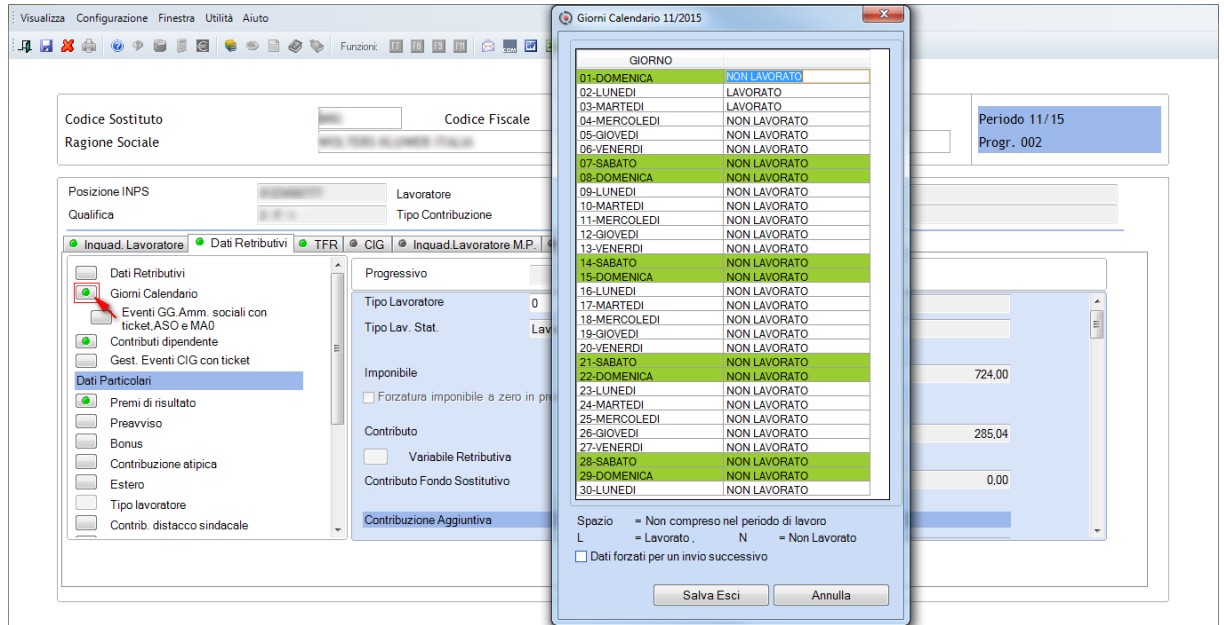

 Le informazioni relative alle coperture settimanali e differenze da accreditare sono scaricate con le consuete modalità:

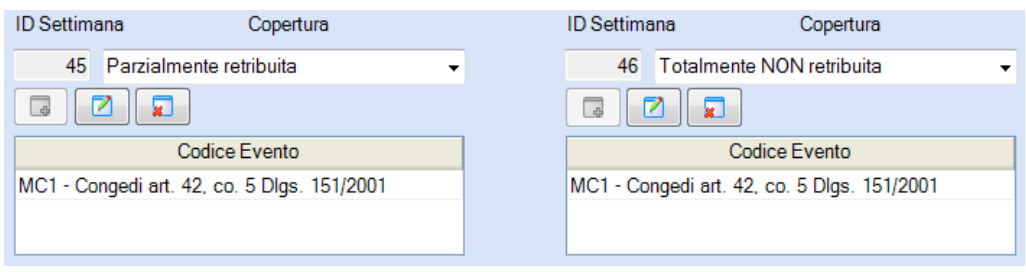

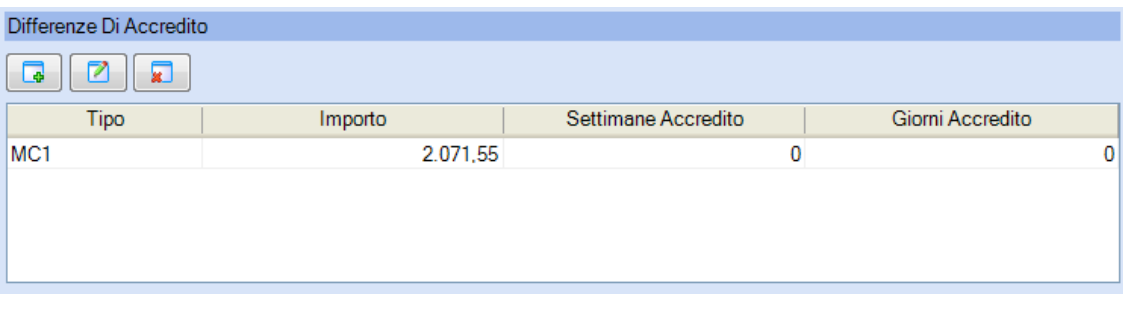